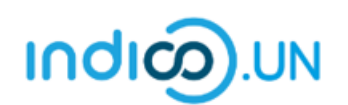

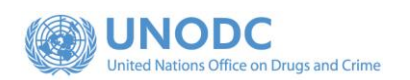

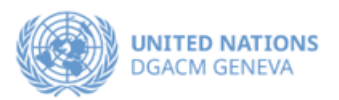

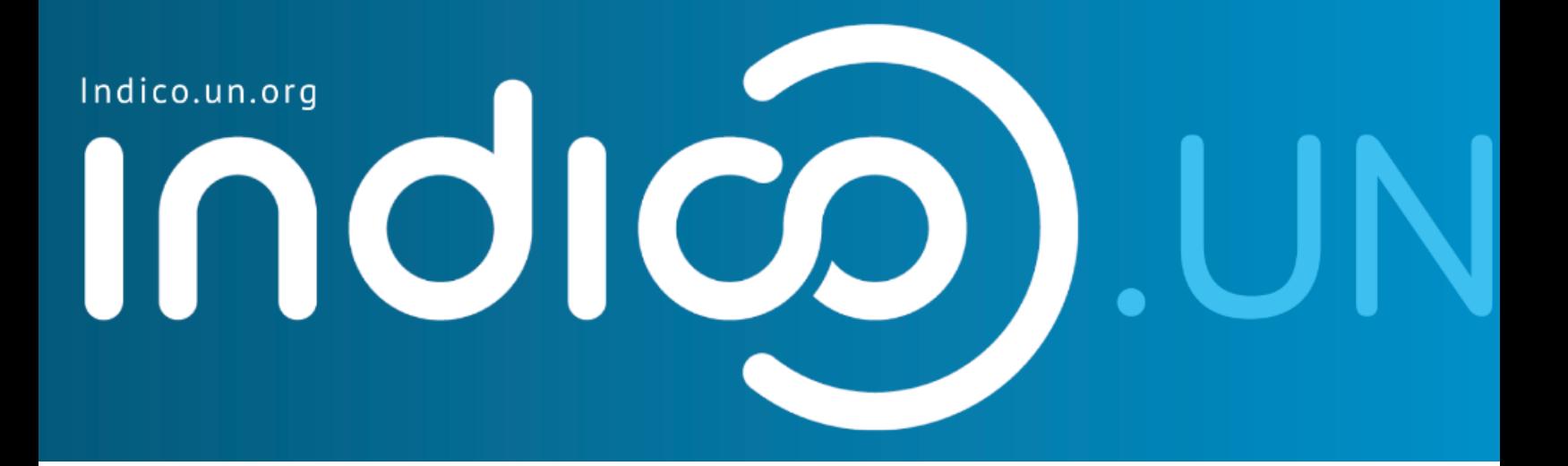

# Step-by-Step Guide

### Indico.UN profile creation & how to register for an event

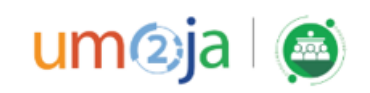

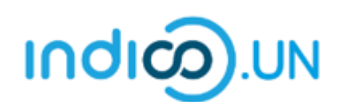

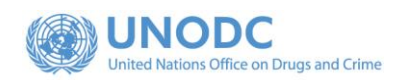

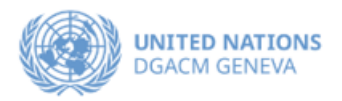

#### Contents

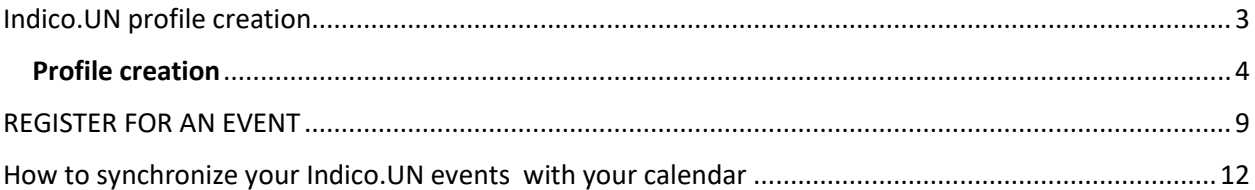

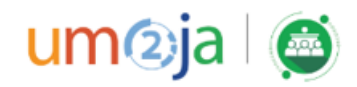

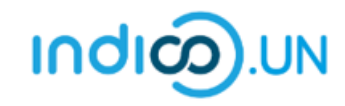

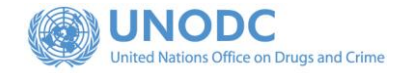

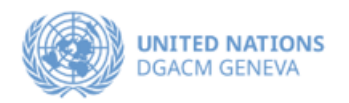

## <span id="page-2-0"></span>Indico.UN profile creation

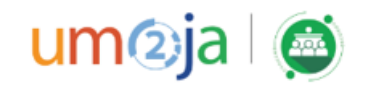

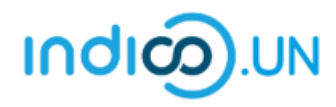

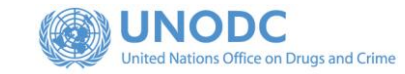

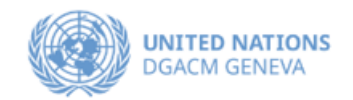

#### Profile creation

First, follow the below steps to verify and validate your email.

<span id="page-3-0"></span>• From the [event registration page.](https://v2-reg-demo.unog.ch/event/73/) Click on the **Register now**.

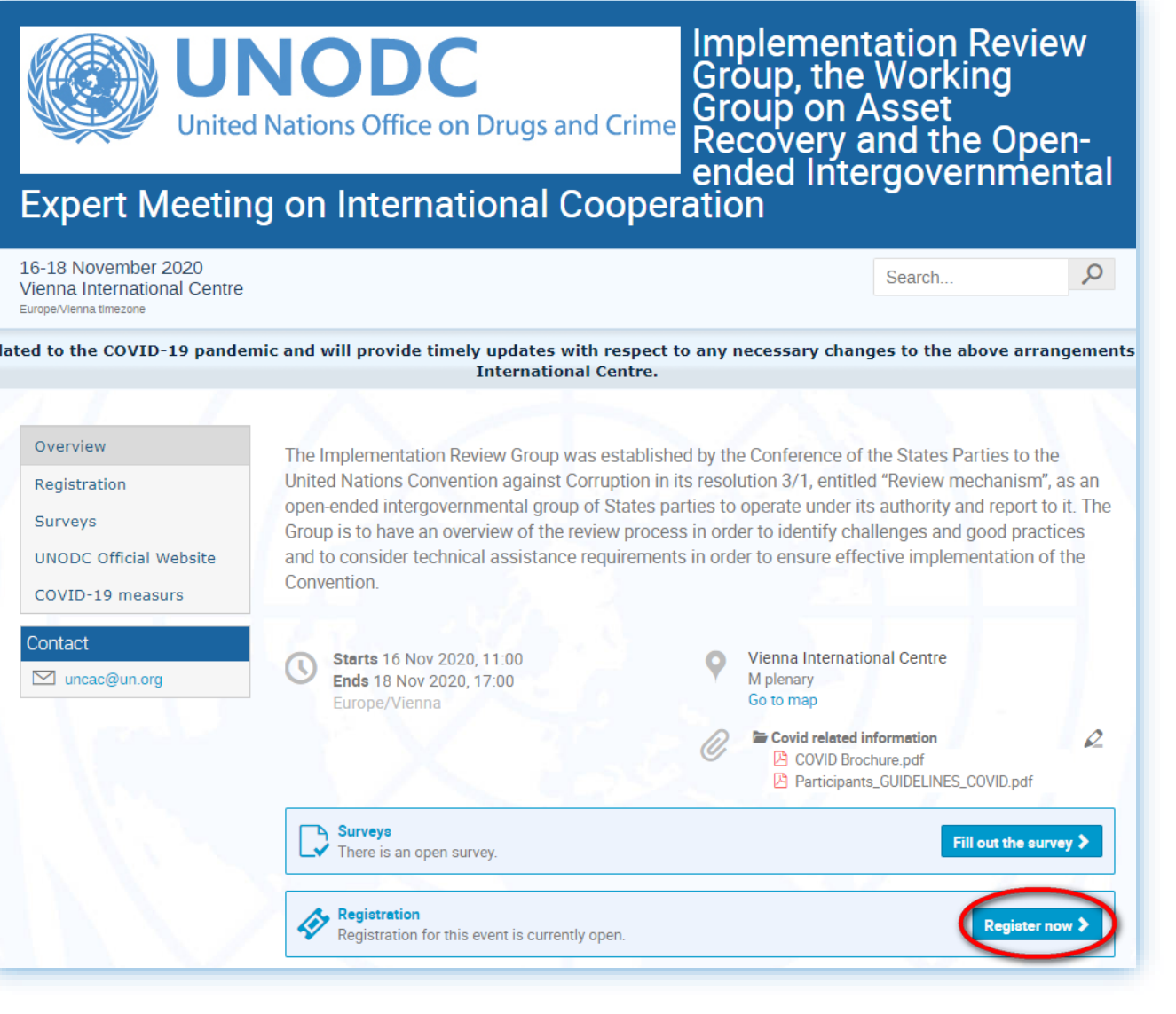

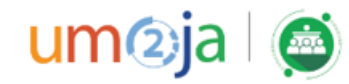

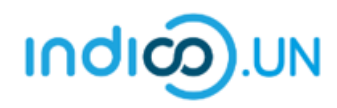

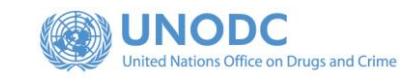

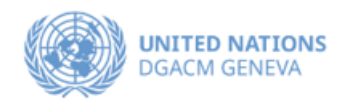

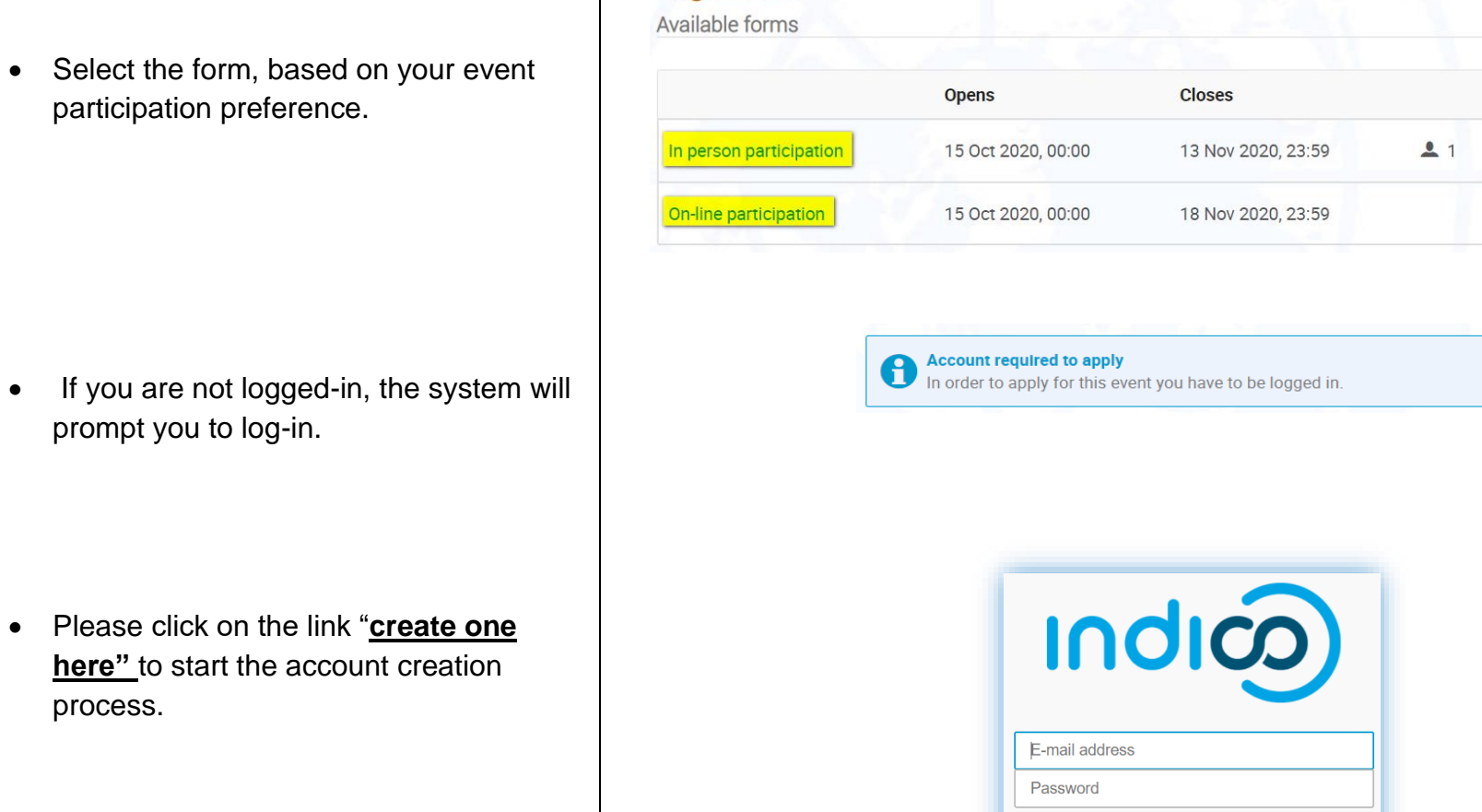

Registration

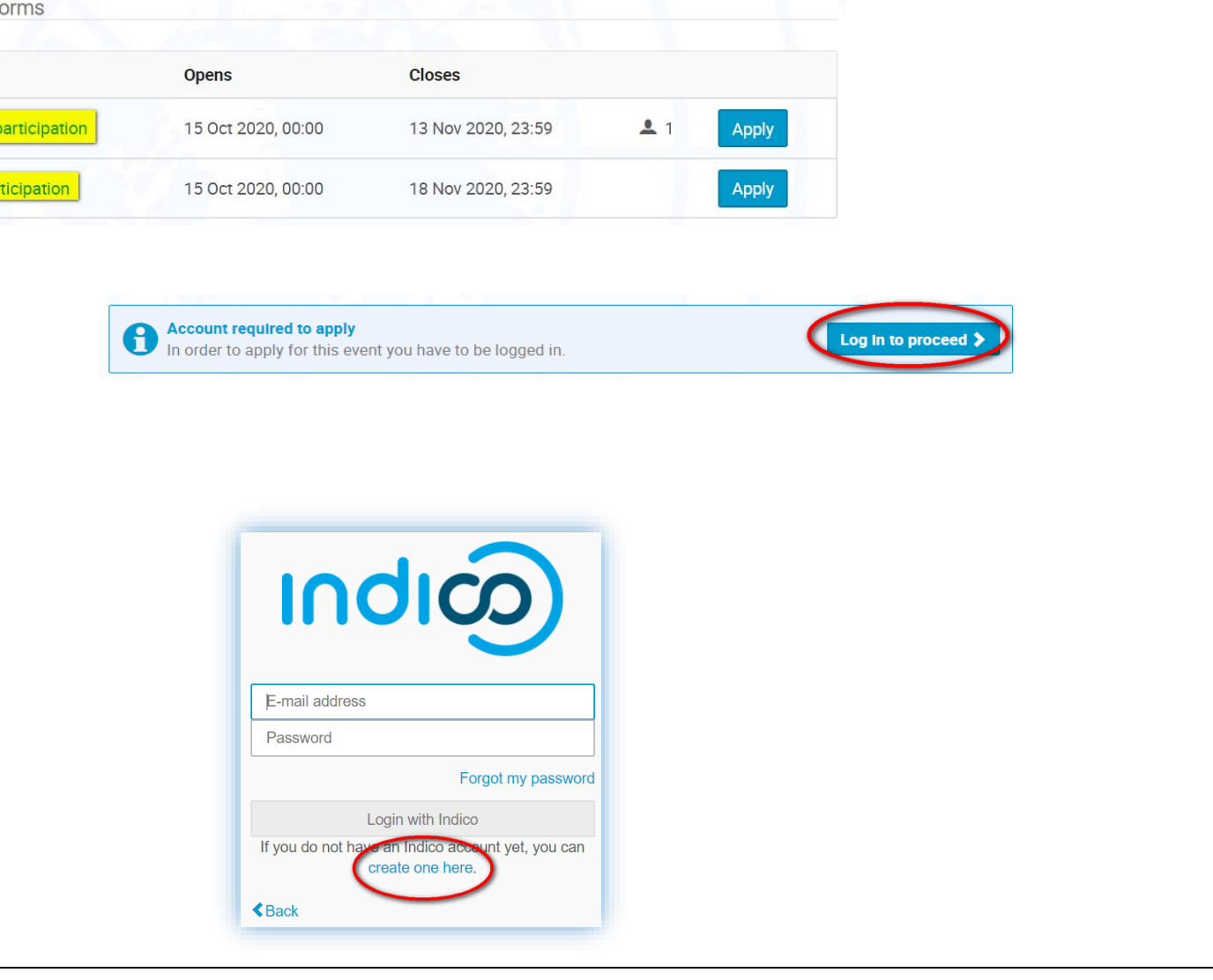

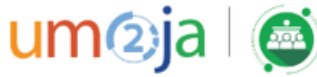

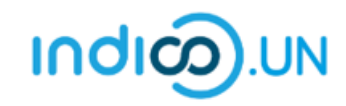

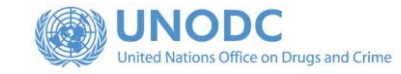

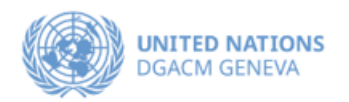

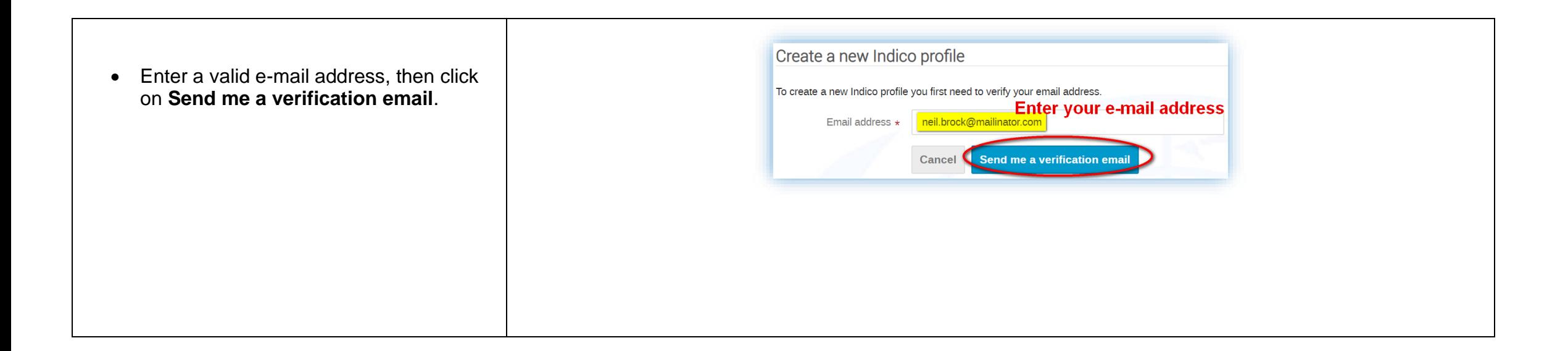

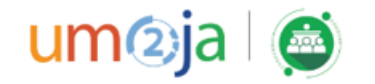

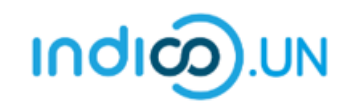

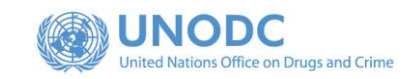

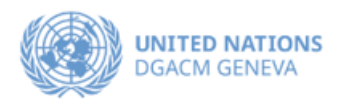

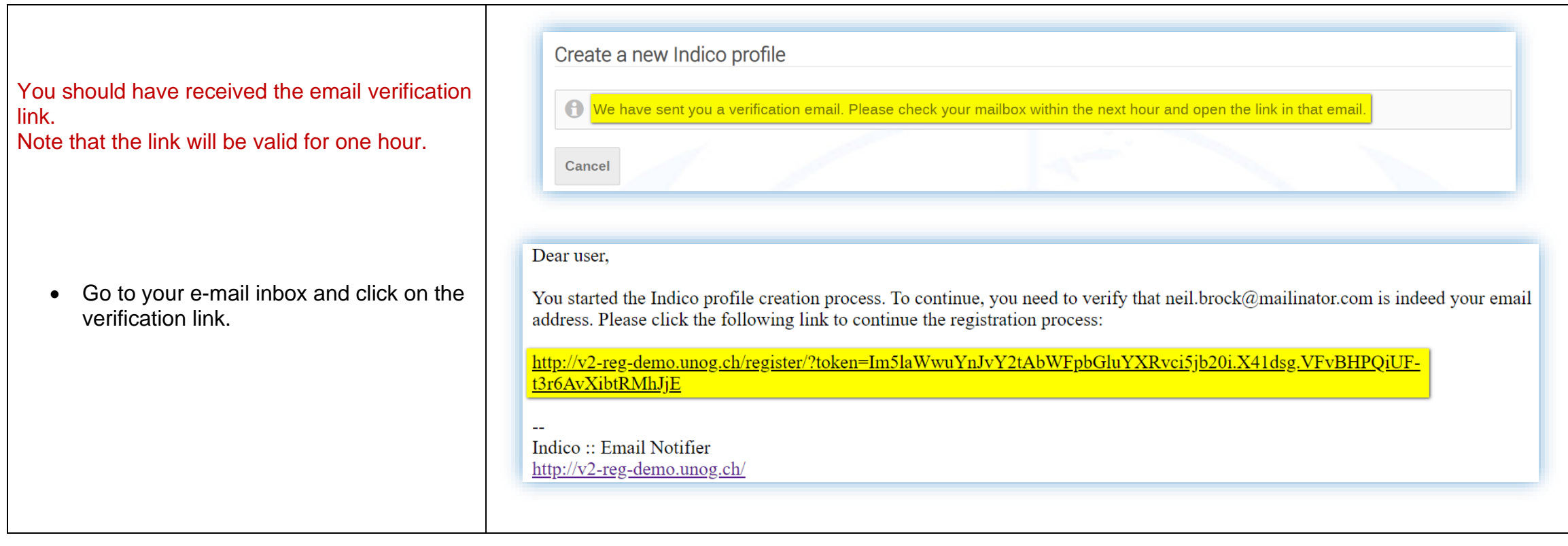

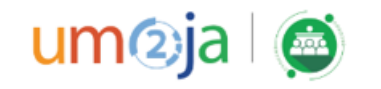

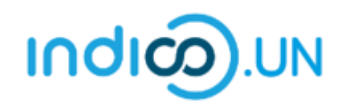

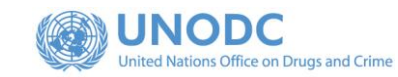

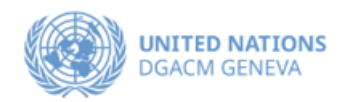

- The link directs you to the page **Create a new Indico profile**. An on-screen message informs you that your email address has been successfully validated.
- Fill out the Indico profile basic information form
- Click on **Create my Indico profile** button.

**Note**: Normally, once you click on **Create my Indico profile**, the system will log you in.

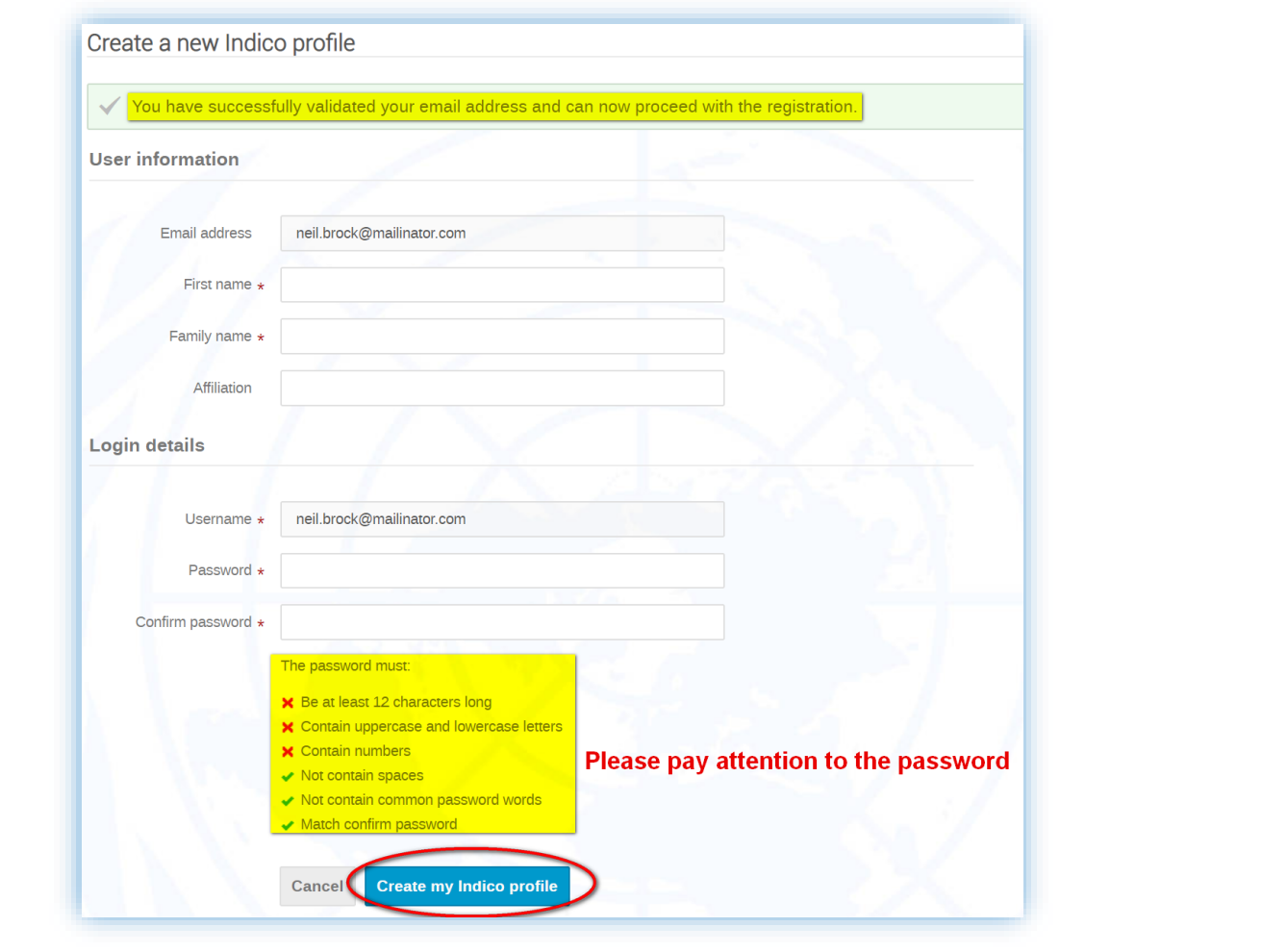

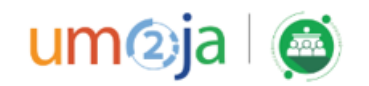

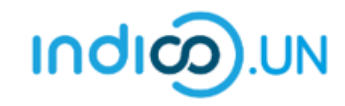

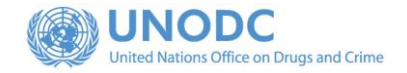

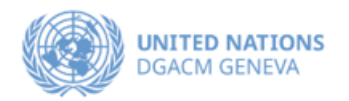

### <span id="page-8-0"></span>REGISTER FOR AN EVENT

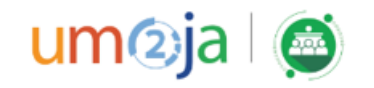

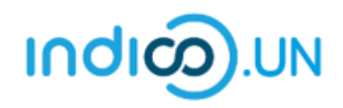

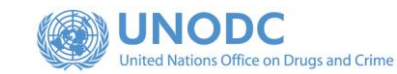

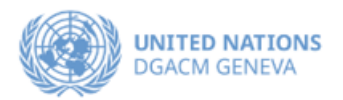

- From the event [registration page,](https://v2-reg-demo.unog.ch/event/73/) you should see the button "**Register now**", kindly **click on it.**
- Select the form corresponding to your participation mode preference (In-person participation or On-line participation), by clicking on the corresponding button **Apply**.
- If you are already logged in some elements of your personal data will be prefilled. (If you are not already logged in, system will ask you to login.)
- In the form, all fields marked with **\*** are mandatory.
- Once you have completed the form, click on the **Apply** button to submit your registration.

**Do not forget to attach note verbal with your registration**.

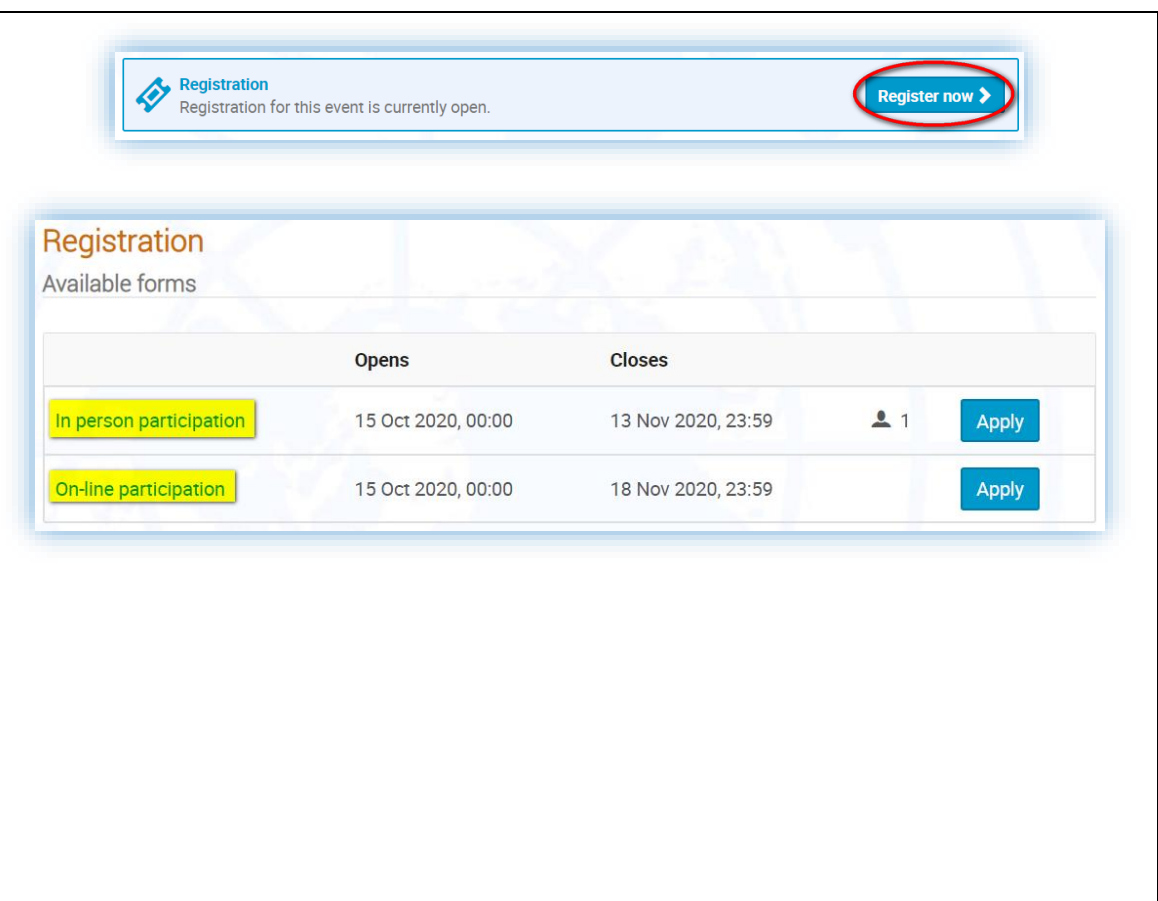

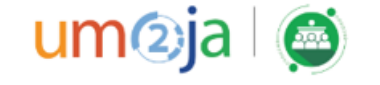

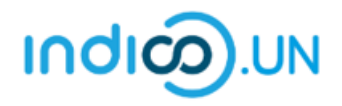

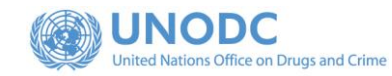

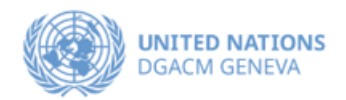

• Once registered, the system will display a message that your registration is awaiting approval.

Your registration is awaiting approval An event manager will manually validate it.

 $\oslash$  Modify  $\bigoplus$  Withdraw

- At the same time, you will receive an e-mail notification acknowledging receipt of your registration.
- Once your registration is approved by the event organizers, you will receive an additional approval e-mail with all the relevant information.

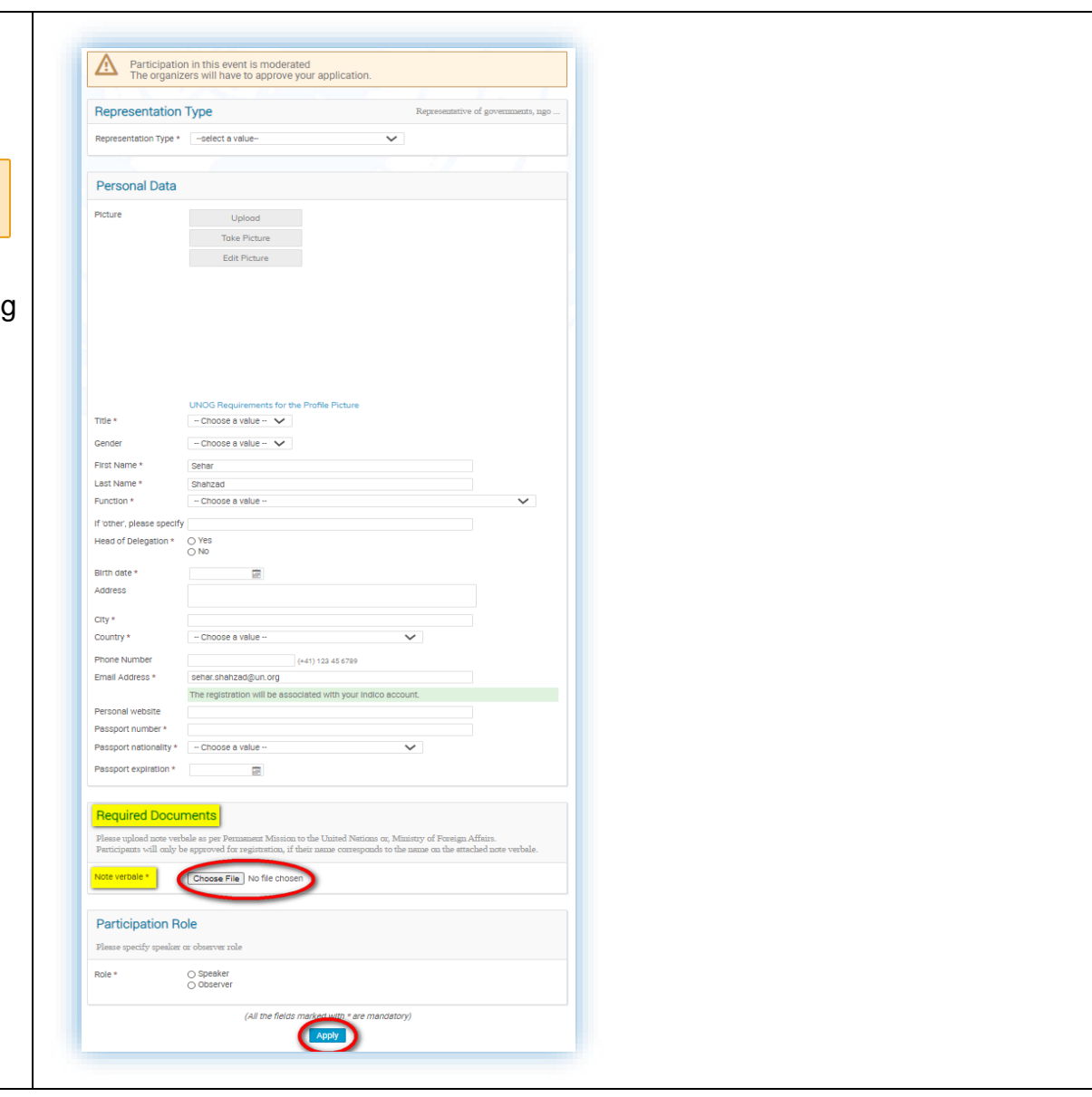

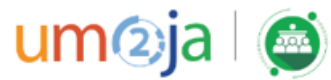

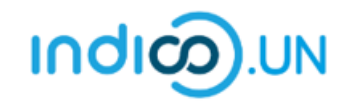

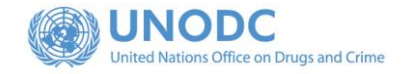

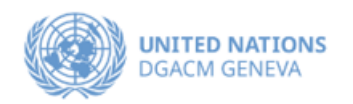

# <span id="page-11-0"></span>How to synchronize your Indico.UN events with your calendar

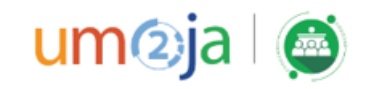

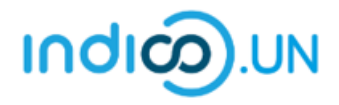

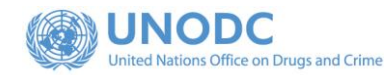

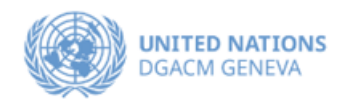

 $Q_{\rm F}$ 

• Go to **My Profile**, by clicking on your name (in the top-right corner of your window).

- On your **Dashboard**, in the right-hand side, there is a small calendar icon.
- Click on the calendar icon and you will be presented with three synchronization options:
	- o Current events at hand
	- o Categories (or organizations) you bookmarked
	- o Everything (all events in Indico.UN)
- Select **Events at hand** and copy the link generated.
- Go to your Calendar and create a new calendar from URL (Google and other calendar clients).

Now all the events you registered for will be automatically reflected on your calendar.

To synchronize **all** CEB events on Indico.UN with your calendar, refer to our YouTube [video tutorial](https://www.youtube.com/channel/UCp-KVOgVVi5r7bfau4PX9hA?view_as=subscriber) (type in the YouTube search box: Indico UN Support)

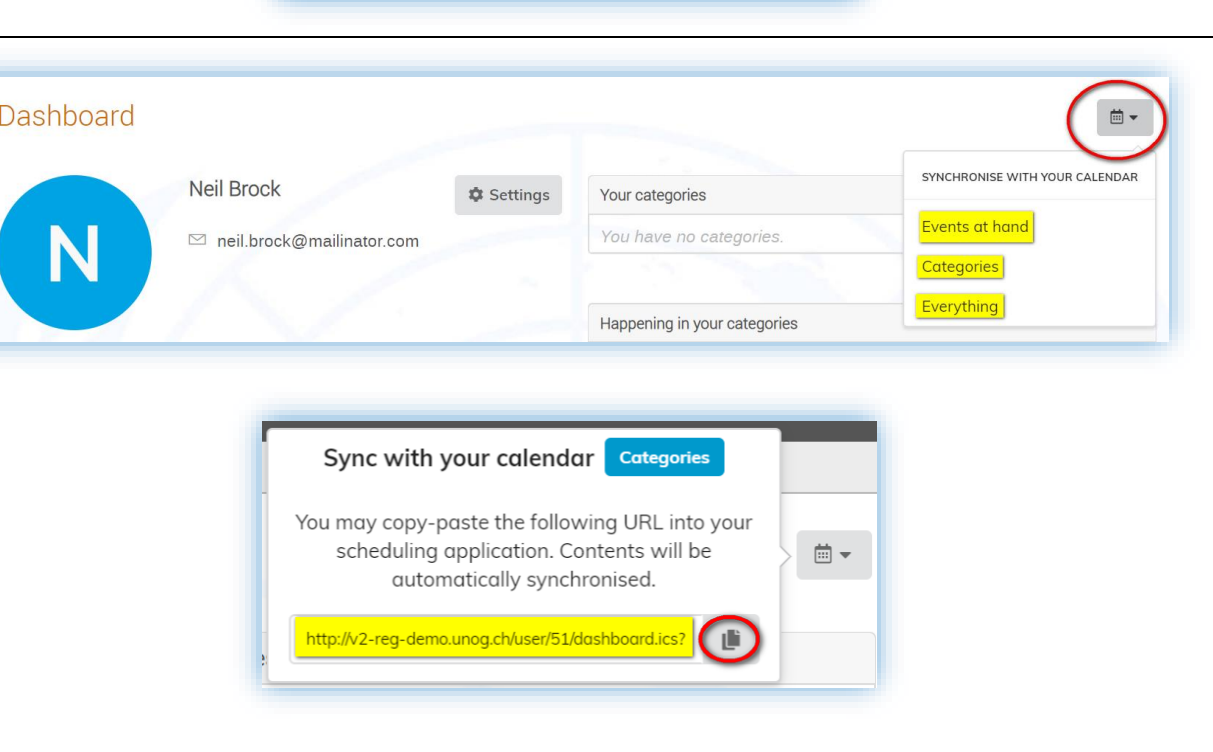

◯ Europe/Zurich ▼ <mark>● N. Brock ▼</mark>

**Neil Brock** neil.brock@mailinator.com

**My profi** 

Logout

My language (English) \* Switch back to S. Shahzad

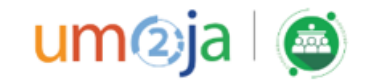

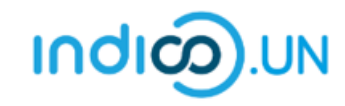

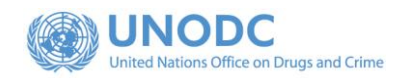

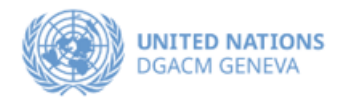

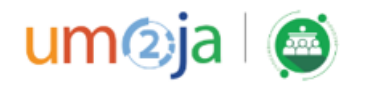